# Instant Message Programming Guide

**Apple Applications > iChat**

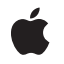

**2007-10-31**

#### á

Apple Inc. © 2007 Apple Inc. All rights reserved.

No part of this publication may be reproduced, stored in a retrieval system, or transmitted, in any form or by any means, mechanical, electronic, photocopying, recording, or otherwise, without prior written permission of Apple Inc., with the following exceptions: Any person is hereby authorized to store documentation on a single computer for personal use only and to print copies of documentation for personal use provided that the documentation contains Apple's copyright notice.

The Apple logo is a trademark of Apple Inc.

Use of the "keyboard" Apple logo (Option-Shift-K) for commercial purposes without the prior written consent of Apple may constitute trademark infringement and unfair competition in violation of federal and state laws.

No licenses, express or implied, are granted with respect to any of the technology described in this document. Apple retains all intellectual property rights associated with the technology described in this document. This document is intended to assist application developers to develop applications only for Apple-labeled computers.

Every effort has been made to ensure that the information in this document is accurate. Apple is not responsible for typographical errors.

Apple Inc. 1 Infinite Loop Cupertino, CA 95014 408-996-1010

.Mac is a registered service mark of Apple Inc.

Apple, the Apple logo, Bonjour, Cocoa, iChat, Mac, Mac OS, and Xcode are trademarks of Apple Inc., registered in the United States and other countries.

OpenGL is a registered trademark of Silicon Graphics, Inc.

Simultaneously published in the United States and Canada.

**Even though Apple has reviewed this document, APPLE MAKESNOWARRANTYOR REPRESENTATION, EITHER EXPRESS OR IMPLIED, WITH RESPECT TO THIS DOCUMENT, ITS QUALITY, ACCURACY, MERCHANTABILITY,OR FITNESS FOR A PARTICULAR PURPOSE. AS A RESULT, THIS DOCUMENT IS PROVIDED "AS IS," AND YOU, THE READER, ARE**

**ASSUMING THE ENTIRE RISK AS TO ITS QUALITY AND ACCURACY.**

**IN NO EVENT WILL APPLE BE LIABLE FOR DIRECT, INDIRECT, SPECIAL, INCIDENTAL, OR CONSEQUENTIALDAMAGES RESULTINGFROM ANY DEFECT OR INACCURACY IN THIS DOCUMENT, even if advised of the possibility of such damages.**

**THE WARRANTY AND REMEDIES SET FORTH ABOVE ARE EXCLUSIVE AND IN LIEU OF ALL OTHERS, ORAL OR WRITTEN, EXPRESS OR IMPLIED. No Apple dealer, agent, or employee is authorized to make any modification, extension, or addition to this warranty.**

**Some states do not allow the exclusion orlimitation of implied warranties or liability for incidental or consequential damages, so the above limitation or exclusion may not apply to you. This warranty gives you specific legal rights, and you may also have other rights which vary from state to state.**

### Contents

#### **Introduction to Instant Message [Programming](#page-6-0) Guide 7**

[Organization](#page-6-1) of This Document 7 See [Also](#page-6-2) 7

#### **Using iChat [Services](#page-8-0) and Buddies 9**

[Getting](#page-8-1) User Status 9 Getting Status of [Services](#page-9-0) 10 [Accessing](#page-9-1) Buddies 10

### **Using iChat [Theater](#page-12-0) 13**

Getting the [Manager](#page-12-1) 13 [Setting](#page-13-0) the Video Data Source 14 Setting Video [Options](#page-13-1) 14 [Implementing](#page-13-2) the Video Data Source 14 Creating Audio [Channels](#page-14-0) 15 [Controlling](#page-15-0) Video Playback 16 Registering for the State Change [Notification](#page-15-1) 16

#### **Using Pixel [Buffers](#page-16-0) 17**

[Getting](#page-16-1) the Video Format 17 [Rendering](#page-16-2) Video Frames 17

#### **Using [OpenGL](#page-18-0) Buffers 19**

[Getting](#page-18-1) the Video Format 19 [Rendering](#page-18-2) Video Frames 19

#### **Using Views as Video Data [Sources](#page-20-0) 21**

[Setting](#page-20-1) the Video Data Source 21 Setting Video [Options](#page-20-2) for Views 21 [Performance](#page-20-3) Issues 21 [Subclassing](#page-21-0) NSView 22

### **Selecting [Applications](#page-22-0) and Documents 23**

[Registering](#page-22-1) Document Types 23 Registering [Non-Document](#page-23-0) Applications 24 Sharing [Audio/Video](#page-24-0) Content 25

**[Document](#page-26-0) Revision History 27**

# Listings

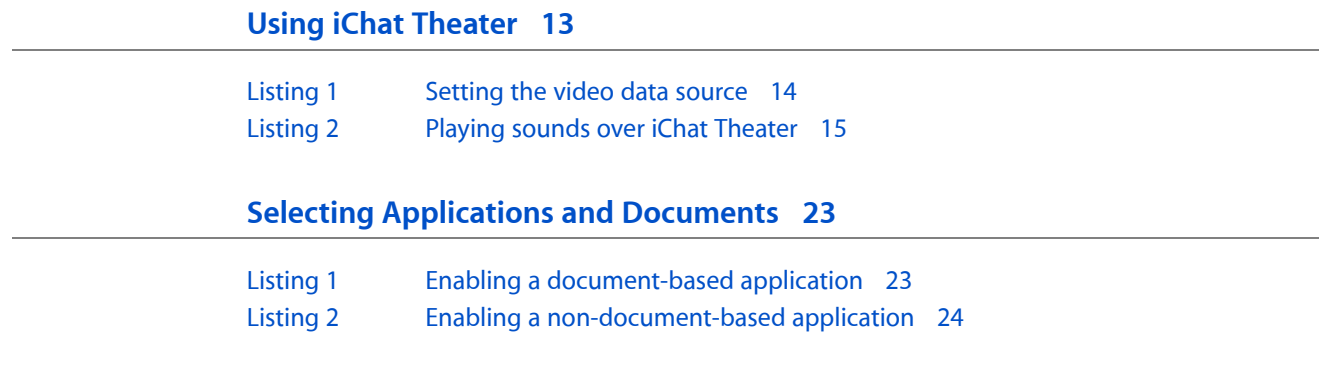

# <span id="page-6-0"></span>Introduction to Instant Message Programming Guide

This document describes how to use the Instant Message framework to get iChat information and use iChat Theater. For example, you can find out if the user is connected to an instant message service and get a list of their buddies. iChat Theater allows Cocoa applications to transmit an auxiliary video source through iChat to other users.

You should read this document if you are integrating iChat features in your application.

# <span id="page-6-1"></span>Organization of This Document

This document contains the following articles:

- "Using iChat Services and [Buddies"](#page-8-0) (page 9) explains how to access information about iChat services and buddies.
- "Using iChat [Theater"](#page-12-0) (page 13) explains how to use iChat Theater—how to provide an auxiliary video source or audio source to iChat AV.
- "Using Pixel [Buffers"](#page-16-0) (page 17) explains how to implement a video data source using pixel buffers for iChat Theater.
- "Using [OpenGL](#page-18-0) Buffers" (page 19) explains how to implement a video data source using OpenGL buffers for iChat Theater.
- "Using Views as Video Data [Sources"](#page-20-0) (page 21) describes how to use an NSView object as a video data source and discusses related issues.
- "Selecting [Applications](#page-22-0) and Documents" (page 23) describes how to edit your application's information property list so that users can select your application or your application's documents to share over iChat Theater.

# <span id="page-6-2"></span>See Also

There are several other frameworks that you need to be familiar with before using iChat Theater.

- Read *Core Video Programming Guide* if you are using pixel buffers for iChat Theater.
- Read *OpenGL Programming Guide for Mac OS X* if you are using OpenGL buffers for iChat Theater.
- Read *Core Audio Overview* if you are providing audio channels to iChat Theater.

Introduction to Instant Message Programming Guide

# <span id="page-8-0"></span>Using iChat Services and Buddies

This article describes how to access information about iChat services and buddies from a Cocoa application.

The Preferences panel in iChat is used to setup a user's different accounts. The account type specifies the type of service for the account. For example, the account type for a .Mac account is set to .Mac in the Preferences panel where the underlying service is AIM. Jabber and Bonjour are other iChat services.

Services store information about an account on the server—information about the status of the user and the user's buddies. This same information is accessible from a Cocoa application using the IMService class. For example, you can get the screen names and login status of all your buddies.

The rest of this article explains how to get this iChat information.

## <span id="page-8-1"></span>Getting User Status

Typically, you use the Instant Message framework to simply check the iChat status of the current user.

You can check whether the user is available and display an appropriate icon in your application. For example, this code fragment uses the imageNameForStatus: class method as follows to get a status image to display:

```
NSImage *anImage = [NSImage imageNamed:[IMService imageNameForStatus:[IMService
 myStatus]]];
```
You can also get the status and idle time of the current user. This code fragment uses the results of the myStatus class method to create a human-readable message:

```
 NSString *message;
 switch ([IMService myStatus]){
     case IMPersonStatusUnknown:
        message = @"Unknown";
         break;
     case IMPersonStatusOffline:
         message = @"Offline";
         break;
     case IMPersonStatusIdle:
         message = @"Idle";
         break;
     case IMPersonStatusAway:
         message = @"Away";
         break;
     case IMPersonStatusAvailable:
         message = @"Available";
         break;
 }
```
Use the myIdleTime class method to get the idle time.

## <span id="page-9-0"></span>Getting Status of Services

Any given user may have multiple accounts on multiple services—for example, have both a .Mac and Jabber account. You can use the allServices class method to get an array of the services or the serviceWithName: class method to get a specific service. For example, this code fragment iteratesthrough each instant message service:

```
 NSEnumerator *serviceEnumerator = [[IMService allServices] 
objectEnumerator];
         IMService *imservice;
         while (imservice = [serviceEnumerator nextObject]){
            ...
         }
```
Once you have an IMService object, you can access information about the service using a number of methods. You can use either the localizedName or localizedShortName method to display a human-readable name of the service. For example, the name of the .Mac service might be AIM whereas the localized name might be AOL Instant Messenger. In contrast, the string returned by the name method is not localized and should only be used in a later call to the serviceWithName: method.

You can also check the status of the service itself to determine if the user is logged in or not. Note that the myStatus method always returns IMPersonStatusOffline unless the user is logged into a service. This code fragment creates a human-readable message describing the service status:

```
 NSString *message;
 switch ([service status]){
    case IMServiceStatusLoggedOut:
        message = @" Logged Out";
         break;
     case IMServiceStatusDisconnected:
         message = @"Disconnected";
         break;
     case IMServiceStatusLoggingOut:
         message = @"Logging Out";
         break;
     case IMServiceStatusLoggingIn:
       message = \mathcal{Q}" Logging In";
        break;
     case IMServiceStatusLoggedIn:
         message = @"Logged In";
         break;
 }
```
### <span id="page-9-1"></span>Accessing Buddies

You can get a list of all the user's buddies and individual information about each one. You obtain the buddy list using the infoForAllScreenNames method. This method returns an array of dictionaries where each dictionary contains key-value pairs that describe a buddy. For example, this code fragment prints the screen name for each buddy using the IMPersonScreenNameKey key.

```
NSEnumerator *accountEnumerator = [[service infoForAllScreenNames] 
objectEnumerator];
NSDictionary *accountInfo;
while (accountInfo = [accountEnumerator nextObject]){
     // Print the account screenname
     NSLog(@"Buddy with screenname=%@",
       [accountInfo objectForKey:IMPersonScreenNameKey]);
}
```
Other properties of a buddy are first name, last name, email address, idle time, busy message, and picture data if available. See *IMService Class Reference* for a complete description of these properties.

You can also display an image for the status using the imageNameForStatus: class method as shown in ["Getting](#page-8-1) User Status" (page 9).

Using iChat Services and Buddies

# <span id="page-12-0"></span>Using iChat Theater

iChat Theater allows applications to send additional audio and video tracks during an AV chat. You can use any NSV i ew as a prebuilt video source or provide the auxiliary video through periodic callbacks for individual frames. Audio is provided through an audio device and channels.

Before implementing a video source, you should select the buffer type—a pixel buffer or an OpenGL buffer—that is most efficiently filled by your application during a callback. The pixel buffer is filled in the main memory—by the CPU rather than the GPU. If you are rendering content using OpenGL, then you typically use the OpenGL buffer.

There are several steps involved in using iChat Theater in your application:

- **1.** Set the video data source and any video options.
- **2.** If you are not using an NSV i ew object as the video source, implement the callbacks that provide individual video frames.

If you're using pixel buffers, implement the pixel buffer methods using Core Video. If you're using OpenGL, implement the OpenGL methods.

- **3.** Create audio channels and manage them using Core Audio.
- **4.** Use the start and stop methods to control the video playback.
- **5.** Register for state change notifications.

You must register for notifications to establish a connection to iChat Theater.

The rest of this article explains how to do each of these steps. Read the ["Using](#page-20-0) Views as Video Data [Sources"](#page-20-0) (page 21) article for details on how to use an NSView object as the video data source. Read the "Using Pixel [Buffers"](#page-16-0) (page 17) and "Using [OpenGL](#page-18-0) Buffers" (page 19) articles for details on implementing the IMVideoDataSource protocol.

<span id="page-12-1"></span>**Note:** iChat Theater is available in Mac OS X version 10.5 and later.

### Getting the Manager

The first step in using iChat Theater is to get the shared manager object that controls auxiliary audio and video playback. The sharedAVManager class method returns the shared IMAVManager object. This code fragment gets the state of the shared IMAVManager object:

IMAVManagerState state = [[IMAVManager sharedAVManager] state];

See *IMAVManager Class Reference* for descriptions of the different states returned by the state method.

## <span id="page-13-0"></span>Setting the Video Data Source

Your application provides the auxiliary video content that is sent over iChat Theater. This is accomplished using a delegation model. You set a video data source object that conforms to a defined protocol and the Instant Message framework sends a message to the data source object when it needs the next video frame. Hence, messages are sent periodically to your video data source object during playback.

For example, this code fragment sets the video data source for the shared IMAVManager object using the setVideoDataSource: method, then sets some optimization options using the setVideoOptimizationOptions: method, and starts the video playback using the start method:

#### <span id="page-13-3"></span>**Listing 1** Setting the video data source

```
IMAVManager *avManager = [IMAVManager sharedAVManager];
[avManager setVideoDataSource:videoDataSource];
[avManager setVideoOptimizationOptions:IMVideoOptimizationStills];
[avManager start];
```
### <span id="page-13-1"></span>Setting Video Options

Use the setVideoOptimizationOptions: method to give hints to the IMAVManager object so it can optimize the video playback based on the type of video source.

For example, use the IMVideoOptimizationStills option if you are sharing a slideshow as shown in [Listing](#page-13-3) 1 (page 14). This option is a hint to iChat Theater that the video doesn't change for long periods of time. Consequently, iChat Theater assumes the video does not require much bandwidth to encode and send. However, if the video is full-motion, then setting this option has a negative impact on performance.

Use the IMVideoOptimizationReplacement option if you want to force iChat Theater to replace the outgoing local user's video with your video data source instead of displaying both video sources side-by-side. If you set this option, iChat can devote full CPU and bandwidth resourcesto the iChat Theater video. However, if you do not set this option, there's no guarantee that side-by-side video is used. iChat may replace the local video under certain circumstances—for example, it may replace the video if video chatting with a buddy on Mac OS X v10.4 and earlier, with multiple buddies, or over a slow connection.

### <span id="page-13-2"></span>Implementing the Video Data Source

Your video data source needs to conform to the IMVideoDataSource informal protocol. You should select the type of buffer that is most efficient for your application.

If you're using pixel buffers, then implement the getPixelBufferPixelFormat: and renderIntoPixelBuffer:forTime: methods. Read "Using Pixel [Buffers"](#page-16-0) (page 17) for tips on how to implement these methods.

If you're using OpenGL, then implement the getOpenGLBufferContext: pixelFormat: and renderIntoOpenGLBuffer:onScreen:forTime: methods. Read "Using [OpenGL](#page-18-0) Buffers" (page 19) for tips on how to implement these methods.

For performance reasons, all of these callbacks are not invoked on the main thread. If you are using OpenGL, which is not thread-safe, to render to both the screen and buffer, then you need to take some extra precautions. Read "Using [OpenGL](#page-18-0) Buffers" (page 19) to learn more about how to use OpenGL in a multithreaded application.

# <span id="page-14-0"></span>Creating Audio Channels

The audio tracks are not handled the same way as the video tracks. You set the number of audio channels before playing any AV using the setNumberOfAudioChannels: method. Currently, the audio can either be mono or stereo. You access the audio device and channels using the audioDeviceUID and audioDeviceChannels methods respectively. Use these methods when the shared IMAVManager is in the IMAVRunning state; otherwise, they return nil.

Use Core Audio to manage the channels and create audio content. For example, use the AudioHardwareGetProperty function in Core Audio by passing kAudioHardwarePropertyDeviceForUID and the value returned by audioDeviceUID to obtain the device. Read *Core Audio Overview* to get started with audio and *Core Audio Framework Reference* for details on Core Audio.

You can also play any NSSound over iChat Theater using the set PlaybackDeviceIdentifier: and setChannelMapping: methods of NSSound. [Listing](#page-14-1) 2 (page 15) shows how to use these method. See *NSSound Class Reference* for details on the setPlaybackDeviceIdentifier: and setChannelMapping: methods.

<span id="page-14-1"></span>The playMonoForiChat: method in [Listing](#page-14-1) 2 (page 15) is intended to be a category method that you add to NSSound. If the sound has one channel, then use the playStereoForiChat: method instead of the play method of NSSound to play the sound over iChat Theater. There's a similar category method in the sample code if the sound is stereo.

#### **Listing 2** Playing sounds over iChat Theater

```
- (BOOL) playMonoForiChat:(BOOL)flag {
     if (flag) {
         // Set the audio output device.
         IMAVManager *avManager = [IMAVManager sharedAVManager];
         [self setPlaybackDeviceIdentifier:[avManager audioDeviceUID]];
         // Get the channel info for iChat Theater.
         NSArray *channels = [avManager audioDeviceChannels];
         NSUInteger channelCount = [channels count];
        // For a mono sound, map its single channel to those of the IMAVManager
        NSArray *mapping = (channelCount > 0) ? [NSArray arrayWithObject:channels]
  : nil;
        [self setChannelMapping:mapping];
     } else {
         // Use default playback device and channel mapping.
         [self setPlaybackDeviceIdentifier:nil];
         [self setChannelMapping:nil];
     }
    return [self play];
}
```
# <span id="page-15-0"></span>Controlling Video Playback

After you set the video data source and create your audio channels, you are ready to start playing AV content in iChat. You simply send start to the shared IMAVManager object to play, and stop to stop the AV content. The IMAVManager object transitions through several states during playback.

When you send start to a stopped IMAVManager object, it changes state from IMAVRequested to IMAVStartingUp, then to IMAVPending, and finally to IMAVRunning. When you invoke the start method, the state changes immediately to IMAVStartingUp and the method returns. The IMAVManager object asynchronously transitions to the other states.

Conversely, when you send stop to a running IMAVManager object, it changes state from IMAVRunning, to IMAVShuttingDown, and then to IMAVRequested. When you invoke the stop method, the state changes immediately to IMAVShuttingDown and the method returns. The IMAVManager object asynchronously transitions to IMAVRequested. The stop method returns immediately if the IMAVManager object is not in the IMAVRunning state.

## <span id="page-15-1"></span>Registering for the State Change Notification

When using the iChat Theater API, the IMAVManager object can be in a number of different states at anytime—for example, depending on whether or not you invoke the start or stop method. Even after invoking these methods, the state of the IMAVManager object is not guaranteed because errors can occur while transitioning from a stopped to a running state or another application using the iChat Theater API can cause state transitions you might not expect. Invoking other methods while IMAVManager is not in an expected state can raise exceptions or do nothing.

Typically, you register for the IMAVManager StateChangedNotification notification to be notified when the shared IMAVManager object changes state and then use the state method to get the new state. You should register for this notification early in your application, before sending state to the shared IMAVManager object, because registering for this notification establishes a connection to iChat Theater. Otherwise, state values returned by IMAVManagermay not be accurate.

# <span id="page-16-0"></span>Using Pixel Buffers

This article describes the methods that your video data source object needs to implement to use pixel buffers for iChat Theater. Read ["Setting](#page-13-0) the Video Data Source" (page 14) for how to set a video data source object before reading this article. If your video data source uses OpenGL, read "Using [OpenGL](#page-18-0) Buffers" (page 19).

**Note:** iChat Theater is available in Mac OS X version 10.5 and later.

## <span id="page-16-1"></span>Getting the Video Format

Your video data source object needs to implement the getPixelBufferPixelFormat: IMVideoDataSource protocol method to return the pixel format for the video content. The IMAVManager object needs this information to properly display and transmit the video. This get PixelBufferPixelFormat: implementation returns the kCVPixelFormatType\_32ARGB pixel format appropriate for Core Video pixel buffers, from which graphics contexts are derived, as shown in ["Rendering](#page-16-2) Video Frames" (page 17):

```
- (void)getPixelBufferPixelFormat:(OSType *)pixelFormatOut {
     *pixelFormatOut = kCVPixelFormatType_32ARGB;
}
```
The pixel format returned by this method is the format of the CVPixelBufferRef object that is passed to the renderIntoPixelBuffer:forTime: IMVideoDataSource protocol method.

### <span id="page-16-2"></span>Rendering Video Frames

Your video data source needs to implement the render IntoPixelBuffer: forTime: IMVideoDataSource protocol method to provide the next frame in the video content. The sample code in this article uses Core Video.

If the video frame has not changed since the last frame—for example, in a slideshow the same frame is displayed for several seconds—then the renderIntoPixelBuffer: forTime: method should return NO so that transmitting frames can be more efficient.

This code fragment locks the pixel buffer using the CVPixelBufferLockBaseAddress function:

```
// Lock the pixel buffer's base address so that we can draw into it.
if((err = CVPixelBufferLockBaseAddress(buffer, 0)) != kCVReturnSuccess) {
     // Rarely is a lock refused. Return NO if this happens.
     NSLog(@"Warning: could not lock pixel buffer base address in %s - error 
%ld", _{\text{func}}, (long)err);
     return NO;
}
```
The pixel buffer dimensions can change from one frame to the next so always obtain the dimensions from the pixel buffer argument—do not use the previous dimensions. This code fragment creates a graphics context from the pixel buffer:

```
size_t width = CVPixelBufferGetWidth(buffer);
size_t height = CVPixelBufferGetHeight(buffer);
CGColorSpaceRef colorSpace = CGColorSpaceCreateDeviceRGB();
CGContextRef cgContext = 
CGBitmapContextCreate(CVPixelBufferGetBaseAddress(buffer),
                                            width, height,
 8,
CVPixelBufferGetBytesPerRow(buffer),
                                            colorSpace,
                                          kCGImageAlphaPremultipliedFirst);
CGColorSpaceRelease(colorSpace);
```
If you are creating the video content using Cocoa drawing methods, you can create an NSGraphicsContext, make it current, and invoke the drawing methods—for example, the drawInRect:fromRect:operation:fraction: NSImage method or the drawAtPoint: NSAttributedString method—to render the next frame in the pixel buffer as shown here:

```
NSGraphicsContext *context = [NSGraphicsContext 
graphicsContextWithGraphicsPort:cgContext flipped:NO];
[NSGraphicsContext setCurrentContext:context];
// Insert drawing methods here
[context flushGraphics];
```
Finally, you need to release all objects and unlock the pixel buffer as shown here:

```
CGContextRelease(cgContext);
CVPixelBufferUnlockBaseAddress(buffer, 0);
```
**Warning:** You should never retain a pixel buffer or leave it in a locked state in the callback method.

See *Core Video Programming Guide* for more information about using Core Video.

# <span id="page-18-0"></span>Using OpenGL Buffers

This article describes the methods that your video data source object needs to implement to use OpenGL for iChat Theater. Read ["Setting](#page-13-0) the Video Data Source" (page 14) for how to set a video data source object before reading this article. If your video data source uses pixel buffers, read "Using Pixel [Buffers"](#page-16-0) (page 17).

**Note:** iChat Theater is available in Mac OS X version 10.5 and later.

## <span id="page-18-1"></span>Getting the Video Format

Your video data source object needs to implement the getOpenGLBufferContext: pixelFormat: IMVideoDataSource protocol method to return the OpenGL context and pixel format for the video content. The IMAVManager object needs this information to properly display and transmit the video.

```
- (void)getOpenGLBufferContext:(CGLContextObj *)contextOut 
pixelFormat:(CGLPixelFormatObj *)pixelFormatOut {
   *context0ut = context;
    *pixelFormatOut = pixelFormat;
}
```
Typically, the context and pixel format objects are created and retained by the video data source object in the designated initializer. This code fragment creates an OpenGL context and pixel format object:

```
long npix = 0;
        CGLPixelFormatAttribute attributes[] = {
            kCGLPFADoubleBuffer,
            kCGLPFAColorSize, 24,
 0
         };
         CGLChoosePixelFormat(attributes, &pixelFormat, (void*)&npix);
        CGLCreateContext(pixelFormat, [[self openGLContext] CGLContextObj], 
&context);
```
### <span id="page-18-2"></span>Rendering Video Frames

Your video data source object needs to implement the render IntoOpenGLBuffer:onScreen:forTime: IMVideoDataSource protocol method to render the OpenGL content into the buffer. The Instant Message framework specifies the screen when invoking the renderIntoOpenGLBuffer:onScreen:forTime: method so it can be more efficient when the computer has multiple graphics cards.

Note that OpenGL is not thread-safe so if you are rendering to the display and the buffer at the same time, you need to use the OpenGL macros to render in two different contexts—the default context for the display and an alternate context for the buffer—as described in Improving Performance in *OpenGL Programming Guide for Mac OS X*.

This implementation of the renderIntoOpenGLBuffer: onScreen: forTime: method in an NSView subclass uses the OpenGL macros to render into the passed OpenGL buffer using an alternate context:

```
- (BOOL) renderIntoOpenGLBuffer:(CVOpenGLBufferRef)buffer onScreen:(int 
*)screenInOut forTime:(CVTimeStamp*)timeStamp {
    // We ignore the timestamp, signifying that we're providing content for 
'now'.
    // Make sure we agree on the screen ID.
    CGLContextObj cgl_ctx = _alternateContext;
    CGLGetVirtualScreen(cgl_ctx, screenInOut);
    // Attach the OpenGLBuffer and render into the _alternateContext.
    if (CVOpenGLBufferAttach(buffer, _alternateContext, 0, 0, *screenInOut) ==
 kCVReturnSuccess) {
         // In case the buffers have changed in size, reset the viewport.
         CGRect cleanRect = CVImageBufferGetCleanRect(buffer);
         glViewport(CGRectGetMinX(cleanRect), CGRectGetMinY(cleanRect), 
CGRectGetWidth(cleanRect), CGRectGetHeight(cleanRect));
         // Render
        [self _renderInContext:_alternateContext];
        return YES;
     } else {
```

```
 // This should never happen. The safest thing to do if it does is return
    // 'NO' (signifying that the frame has not changed).
    return NO;
 }
```
The \_renderInContext: method in the sample code does the actual rendering using the supplied context and is also invoked by the drawRect: method as shown in this code fragment:

```
- (void) renderInContext:(CGLContextObj)cgl ctx {
    glClearColor(0.0, 0.0, 0.0, 1.0);
    glClear(GL_COLOR_BUFFER_BIT);
   /* ... */
}
- (void) drawRect:(NSRect)rect {
     // Render in the normal context.
    [self _renderInContext:[[self openGLContext] CGLContextObj]];
```
See *OpenGL Programming Guide for Mac OS X* for more information on using OpenGL.

# <span id="page-20-0"></span>Using Views as Video Data Sources

Any NSView object can also be a video data source of an IMAVManager object. This includes instances of the WebView, NSOpenGLView, QCView, and QTMovieView classes. For example, you can implement a simple web browser using the Web Kit and send the rendered pagesto iChat Theater. The Instant Message framework adds video rendering capabilities to these classes. This article explains how to use this feature.

**Note:** iChat Theater is available in Mac OS X version 10.5 and later.

### <span id="page-20-1"></span>Setting the Video Data Source

It's very simple to set an NSView object as a video data source. Just create an instance of the view you want to render as an auxiliary video source in iChat Theater and set the shared IMAVManager object's video data source to the view as in this code fragment:

[[IMAVManager sharedAVManager] setVideoDataSource:myWebView];

## <span id="page-20-2"></span>Setting Video Options for Views

By default, the Instant Message framework uses full-motion video for views. If your content is mostly static, you can improve performance by setting the video optimization options for arbitrary views to stills. If your content is full-motion video, then setting this option has a negative impact on performance.

If you set the video optimization to IMVideoOptimizationStills using the setVideoOptimizationOptions: method, you need to tell the Instant Message framework when to request the next frame. If you send set Needs Display: or set Needs Display In Rect: to an NSView object, passing YES as the parameter, then the Instant Message framework requests the next frame.

<span id="page-20-3"></span>You do not need to set the optimization options for a QTMovieView object.

### Performance Issues

When using this feature, the Instant Message framework doesn't know the characteristics of the video source—specifically, the rendering methods can't guess whether the next frame is the same as the previous frame and return NO to improve performance. Therefore, if performance becomes an issue, create your own video data source.

# <span id="page-21-0"></span>Subclassing NSView

You can create a subclass of NSV i ew that does not use the default rendering implementation provided by the Instant Message framework. You can do this by simply implementing the IMVideoDataSource protocol as explained in ["Implementing](#page-13-2) the Video Data Source" (page 14). The Instant Message framework uses the NSView subclass implementation of the IMVideoDataSource rendering methods if they exist.

If you implement your own rendering methods, make sure you use good HiDPI programming practices so your rendering scales correctly into variable-resolution buffers. Read *Resolution Independence Guidelines* for more information on implementing resolution-independent NSView subclasses.

# <span id="page-22-0"></span>Selecting Applications and Documents

Users can select applications and documents to share audio/video content over iChat Theater. Users do this by choosing File > Share a File with iChat Theater and selecting an application or document to share. Or the user can drag an application icon directly into a video chat window. These actions start a session with the associated client application.

Applications and their documents do not automatically appear as choices to the user, unless iChat Theater knows they have audio/video sources that can be shared. Specifically, iChat Theater needs to know which applications for which types of documents can share audio/video. iChat Theater gets this information from the application's information property list file. Therefore, edit your application's information property list file as described in this article, to enable users to share your application and documents over iChat Theater.

There are two ways for applications to identify themselves as potential audio/video sources for iChat Theater. Document-based applications can register their document types using the LSCanProvideIMVideoDataSource Boolean key described in ["Registering](#page-22-1) Document Types" (page 23). Applications that do not have documents but still provide audio/video sources can also use this key as described in "Registering [Non-document](#page-23-0) Applications" (page 24).

In addition, the application needs to provide the audio/video source upon request by the user. Read ["Sharing](#page-24-0) [Audio/Video](#page-24-0) Content" (page 25) for the steps you need to take when the user selects your application or its documents.

The information property list file, Info.plist, islocated in the application's bundle. Read *Xcode 2UserGuide* to learn more about the information property list.

# <span id="page-22-1"></span>Registering Document Types

To identify a document type supported by your application as a potential audio/video source for iChat Theater, add the LSCanProvideIMVideoDataSource Boolean key to the corresponding dictionary in the CFBundleDocumentTypes array in the application's Info.plist file. If you set LSCanProvideIMVideoDataSource to true, users can select that document type to share over iChat **Theater. The default value is false.** 

For example, Listing 1 shows a fragment of an information property list that identifies all documents of type xyz as potential audio/video sources. This signifies that the application is capable of opening, viewing, and sharing over iChat Theater documents of type  $xyz$ .

<span id="page-22-2"></span>Not all document types supported by an application need to be audio/video sources. Add the LSCanProvideIMVideoDataSource key, setting the value to true, only for those document types that can be audio/video sources.

**Listing 1** Enabling a document-based application

<?xml version="1.0" encoding="UTF-8"?>

```
<!DOCTYPE plist PUBLIC "-//Apple Computer//DTD PLIST 1.0//EN" 
"http://www.apple.com/DTDs/PropertyList-1.0.dtd">
<plist version="1.0">
<dict>
     <key>CFBundleDevelopmentRegion</key>
     <string>English</string>
     <key>CFBundleDocumentTypes</key>
     <array>
        \langledict\rangle <key>CFBundleTypeExtensions</key>
              <array>
                  <string>xyz</string>
              </array>
              <key>CFBundleTypeIconFile</key>
              <string>KeyDocument</string>
              <key>CFBundleTypeName</key>
             <string>BGDocumentTypeShow</string>
             <key>CFBundleTypeRole</key>
             <string>Editor</string>
             <key>LSCanProvideIMVideoDataSource</key>
             <true/>
             <key>LSTypeIsPackage</key>
             <true/>
              <key>NSDocumentClass</key>
              <string>BGDocument</string>
         </dict>
         ...
     </array>
     ...
</dict>
\langle/plist>
```
## <span id="page-23-0"></span>Registering Non-Document Applications

If an application doesn't have any documents but nevertheless is capable of sharing audio/video content over iChat Theater, insert the LSCanProvideIMVideoDataSource Boolean key at the top level of the information property list.

<span id="page-23-1"></span>For example, Listing 2 shows the information property list for an application called StarViewer that renders a view of the night sky. The information property list sets the LSCanProvideIMVideoDataSource key to true to allow users to select StarViewer from iChat Theater.

#### **Listing 2** Enabling a non-document-based application

```
<?xml version="1.0" encoding="UTF-8"?>
<!DOCTYPE plist PUBLIC "-//Apple Computer//DTD PLIST 1.0//EN" 
"http://www.apple.com/DTDs/PropertyList-1.0.dtd">
<plist version="1.0">
<dict>
    <key>CFBundleDevelopmentRegion</key>
     <string>English</string>
    <key>CFBundleExecutable</key>
     <string>StarViewer</string>
     <key>CFBundleGetInfoString</key>
```

```
 <string>1.0, Copyright 2007 My Company Inc.</string>
     <key>CFBundleIconFile</key>
     <string>StarViewer</string>
     <key>CFBundleIdentifier</key>
     <string>com.mycompany.StarViewer</string>
     <key>LSCanProvideIMVideoDataSource</key>
    \langle true \rangle <key>CFBundleInfoDictionaryVersion</key>
     <string>1.0</string>
     <key>CFBundleName</key>
     <string>StarViewer</string>
     <key>CFBundlePackageType</key>
     <string>APPL</string>
     <key>CFBundleShortVersionString</key>
     <string>1.0</string>
     <key>CFBundleSignature</key>
     <string>star</string>
     <key>CFBundleVersion</key>
     <string>118</string>
     <key>LSMinimumSystemVersion</key>
     <string>10.5.0</string>
     <key>LSRequiresNativeExecution</key>
    \langle true \rangle <key>NSMainNibFile</key>
     <string>MainMenu</string>
     <key>NSPrincipalClass</key>
     <string>NSApplication</string>
</dict>
</plist>
```
# <span id="page-24-0"></span>Sharing Audio/Video Content

When an application or document is selected by the user to share over iChat Theater, the state of the associated application's shared IMAVManager object changes to IMAVRequested. Applications should observe the IMAVManagerStateChangedNotification notification to handle this event.

To respond to the user request, document-based applications need to invoke the URLToShare method to get the selected file and start sharing its content. Note that iChat opens the document using Launch Services, so the application should not start the session until the document is finished loading.

Document-based applications should also observe the IMAVManagerURLToShareChangedNotification notification to be notified when the user selects another document to share. When this notification is sent, invoke the URLToShare method again to get the new file. Applications should just use the setVideoDataSource: method to change the content without stopping and starting the session.

Applications that do not have documents simply begin sharing their content when the state of the shared IMAVManager object changes to IMAVRequested.

Selecting Applications and Documents

# <span id="page-26-0"></span>Document Revision History

This table describes the changes to *Instant Message Programming Guide*.

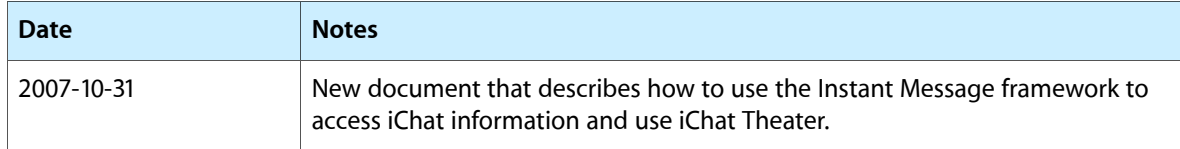

Document Revision History